# 出厂重置CBW 150AX AP和151AXM网状扩展器

## 目标 Ī

本文的目的是向您展示如何出厂重置思科企业无线(CBW)150AX接入点(AP)或151AXM网状网扩展 器。

## 适用设备 |固件版本

- CBW 150AX AP |10.2.2.0
- CBW 151AXM网状扩展器 |10.2.2.0

### 目录

- <u>使用Web用户界面重置为出厂设置</u>
- <u>使用打开的回形针重置为出厂设置</u>
- <u>特别注意事项</u>

## 简介

CBW 150AX接入点和151AXM网状扩展器是思科企业无线产品线的下一代产品。

主要的新功能是实施802.11ax和Wi-Fi 6。这些新接入点通过提高网络效能和增强其管理更多设备的 能力,提高了性能。

CBW 15x系列设备与CBW 14x/240系列设备不兼容,不支持在同一LAN上共存。

有时您可能希望将其中一个AP重置回出厂默认设置,从头开始。重置为出厂默认设置时,将丢失所 有配置。您需要从头开始重新设置设备,以确保拥有连接详细信息。

## 使用Web用户界面重置为出厂设置 Ī

#### 第 1 步

如果接入点尚未打开,请接通电源。检查指示灯的状态。当LED指示灯呈绿色闪烁时,继续下一步  $\circ$ 

启动接入点大约需要8-10分钟。

#### 步骤 2

登录到主AP的Web UI。打开Web浏览器并输入[https://ciscobusiness.cisco。](https://ciscobusiness.cisco)如果这是您首次访问该 站点,您需要输入<http://ciscobusiness.cisco>。在继续操作之前,可能会收到警告。输入您的凭证。

您也可以通过在Web浏览器中输入主AP的IP地址来访问Web UI。

#### 步骤 3

从Web UI菜单中,选择Advanced > Primary AP Tools。

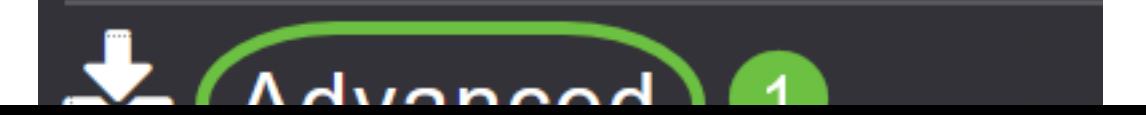

#### 点击Configuration Management选项卡。向下滚动并选择重置为出厂默认设置。这将删除所有配置 并将所有设置恢复为默认设置。

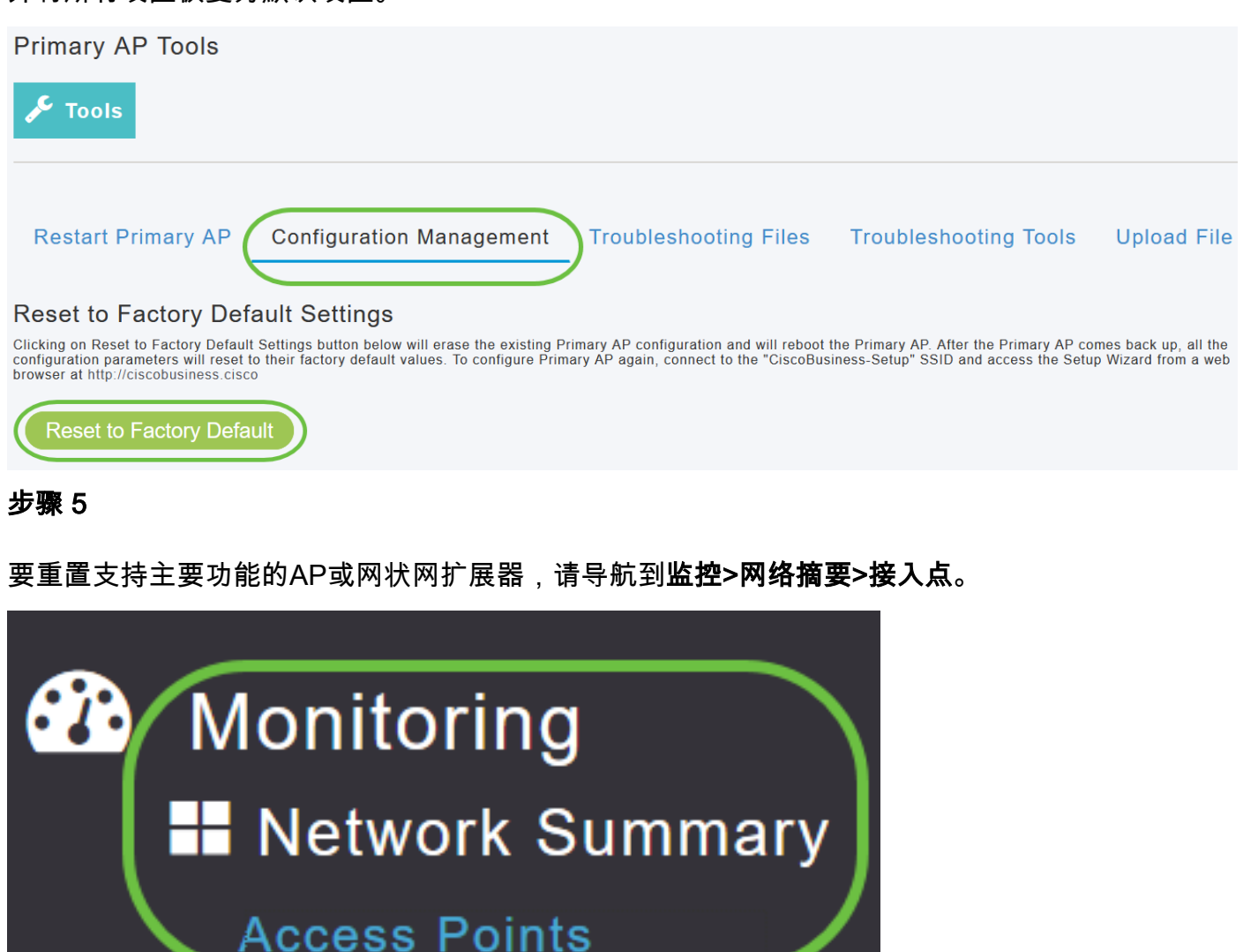

# **Clients**

### 步骤 6

选择非主AP。

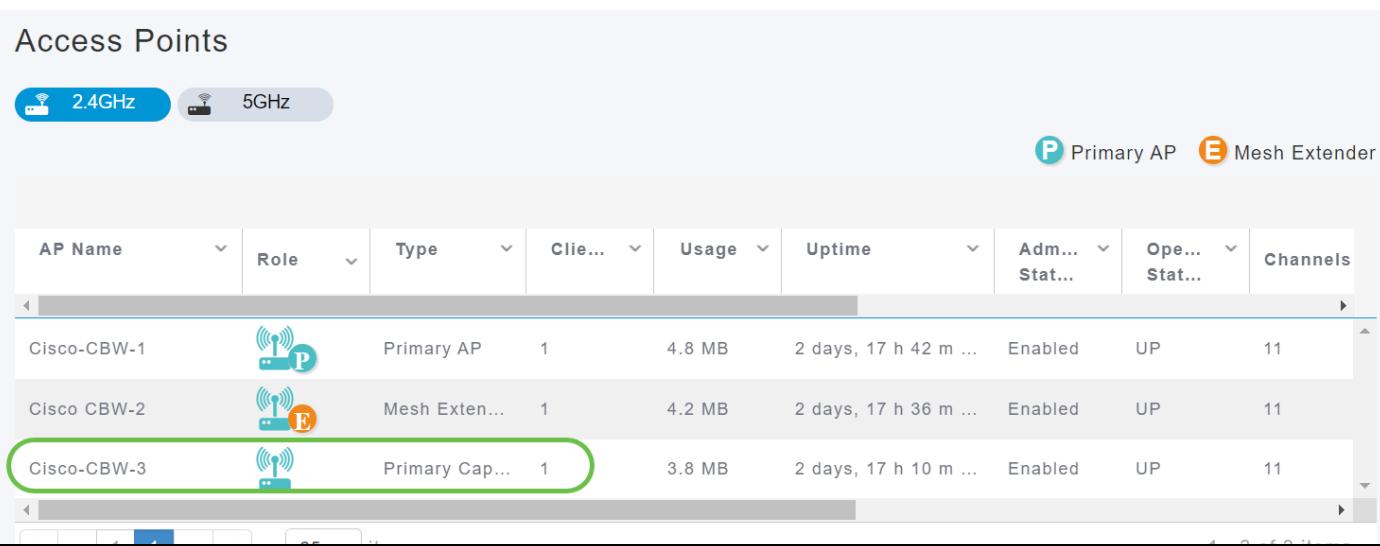

#### 步骤 7

向下滚动到AP详细信息部分并选择Tools选项卡。

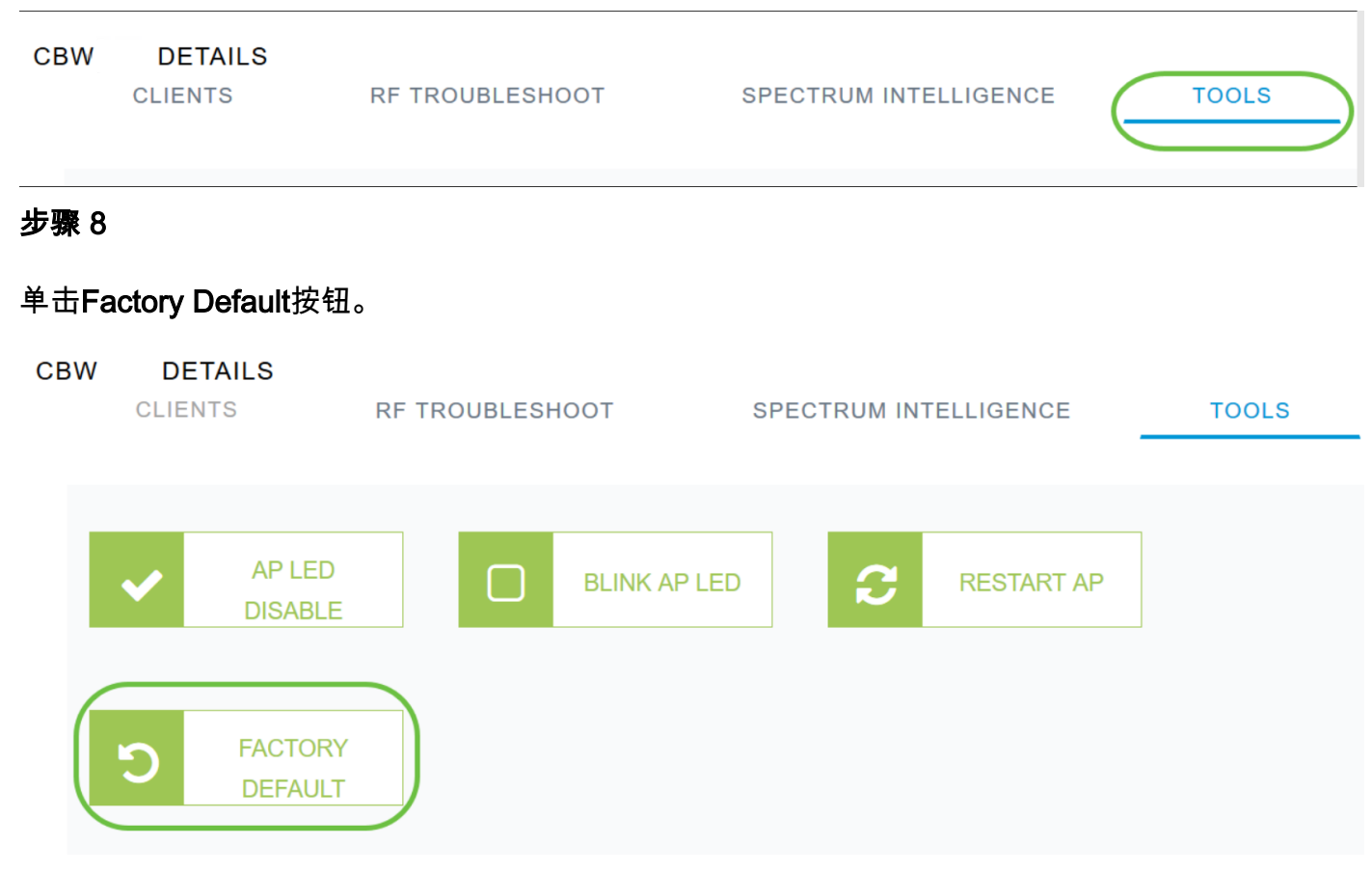

# 使用打开的回形针重置为出厂设置 Ī

如果您可直接访问AP,则只需使用打开的回形针或适合在重置按钮内的其他薄的强对象。

拔下AP。在**模式**按钮中按住。按住按钮时,将AP插入并继续按住按钮20-60秒,直到LED呈稳定红 色。然后释放。

要出厂重置网状扩展器/非主AP,请关闭AP。按下重置按钮。按住按钮的同时,重新打开AP电源并 保持20秒,直到LED呈稳定红色,然后松开。

完成零日设置,然后开始连接其他无线接入点。开始连接网状扩展器。

时机决定一切:

- 应该在重新打开电源之前按住重置按钮。打开AP电源后,继续按住重置按钮30秒钟,然后松开 按钮。
- 如果在启动后按下重置按钮,则会忽略出厂默认重置。
- 如果按下重置按钮超过60秒,将忽略出厂默认重置。

重置按钮位于150AX的一侧,如下所示。

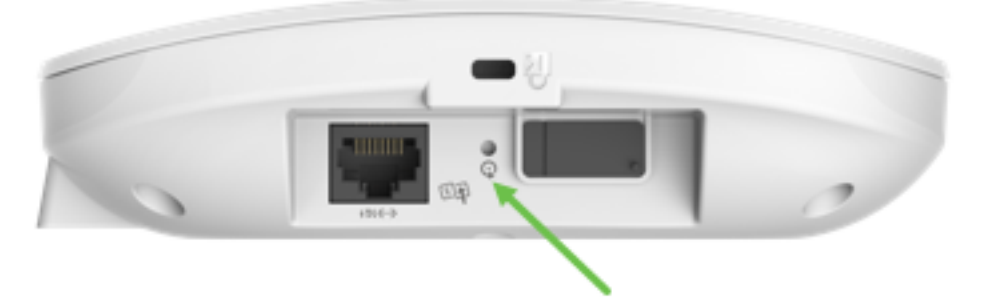

#### 重置按钮位于151AXM的一侧,如下所示。

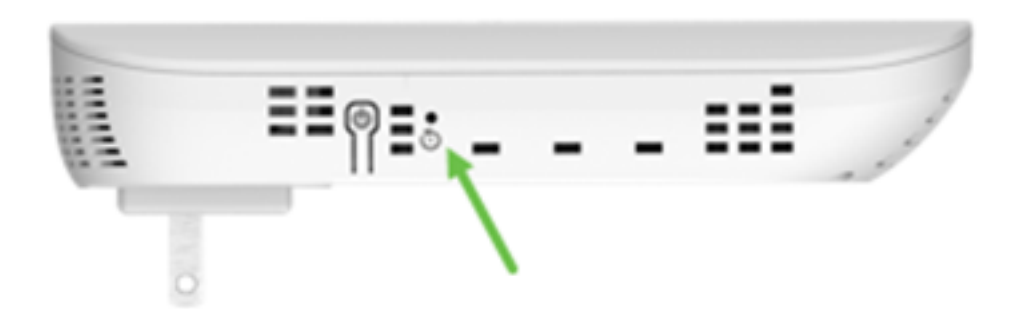

在将所有AP和网状网扩展器连接到网络之前重置它们可能很有用。旧网络与新网络之间的一些旧设 置可能不一致。

## 特别注意事项 j

如果您使用许多默认设置,则不应存在重置为出厂默认设置的问题。但是,以下情况可能适用:

- 当您重置主AP时,不会重置从属AP上的自定义无线电设置。
- 如果您在执行原始的零日配置时设置了网桥组名称,建议您使用相同的网桥组名称,或者从属 AP可以每10-15分钟断开一次以搜索旧的网桥组名称。
- 执行重置后,您可能需要使用<u><http://ciscobusiness.cisco></u>登录以执行零日配置,而不是使用 https://统一资源定位器(URL)。

# 结论

现在,您可在思科企业无线AP上执行工厂重置操作时遵循一些提示。这应该有助于您重新开始使用 AP。

#### 关于此翻译

思科采用人工翻译与机器翻译相结合的方式将此文档翻译成不同语言,希望全球的用户都能通过各 自的语言得到支持性的内容。

请注意:即使是最好的机器翻译,其准确度也不及专业翻译人员的水平。

Cisco Systems, Inc. 对于翻译的准确性不承担任何责任,并建议您总是参考英文原始文档(已提供 链接)。